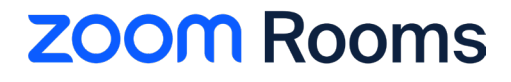

# **User Guide**

Updated May 2023

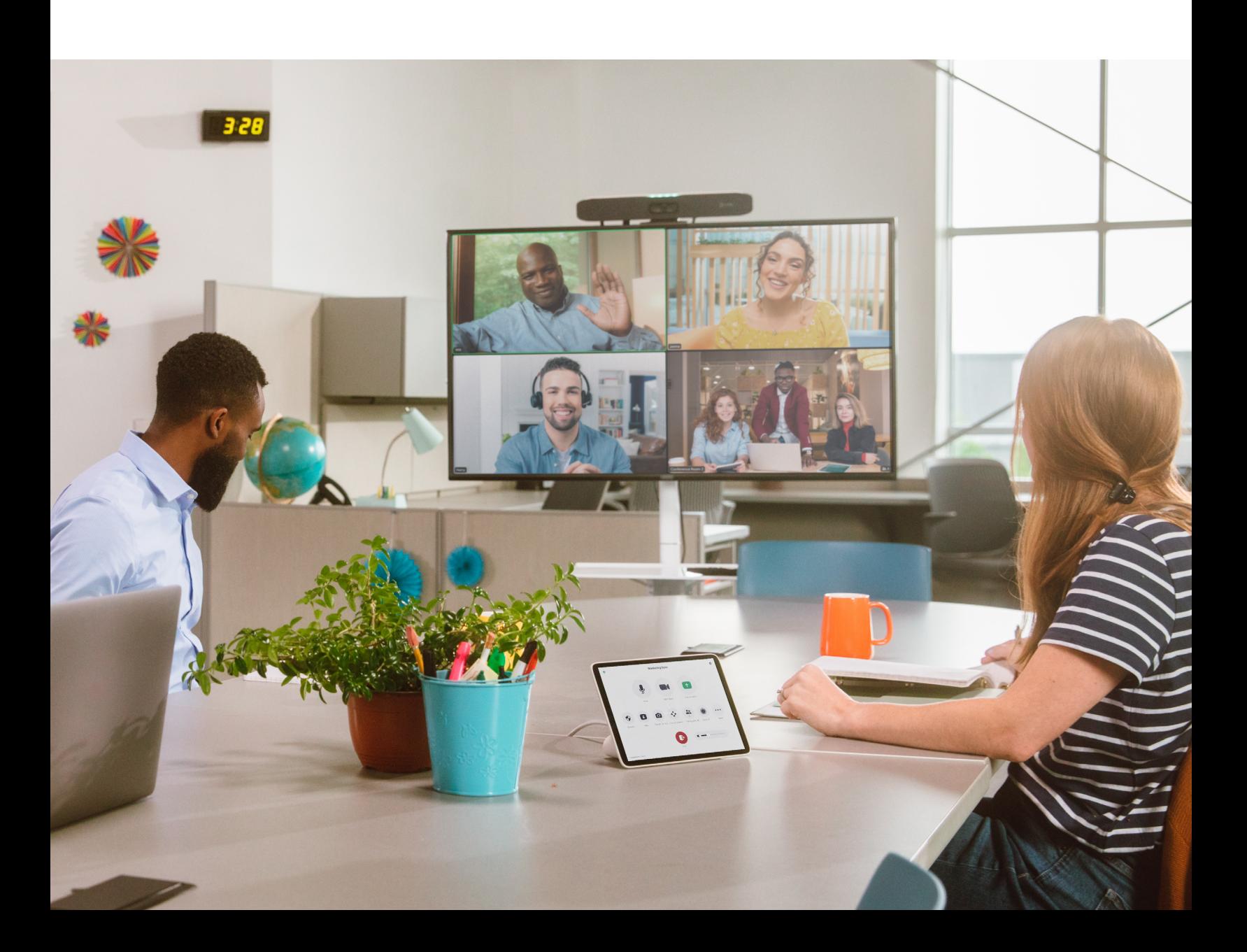

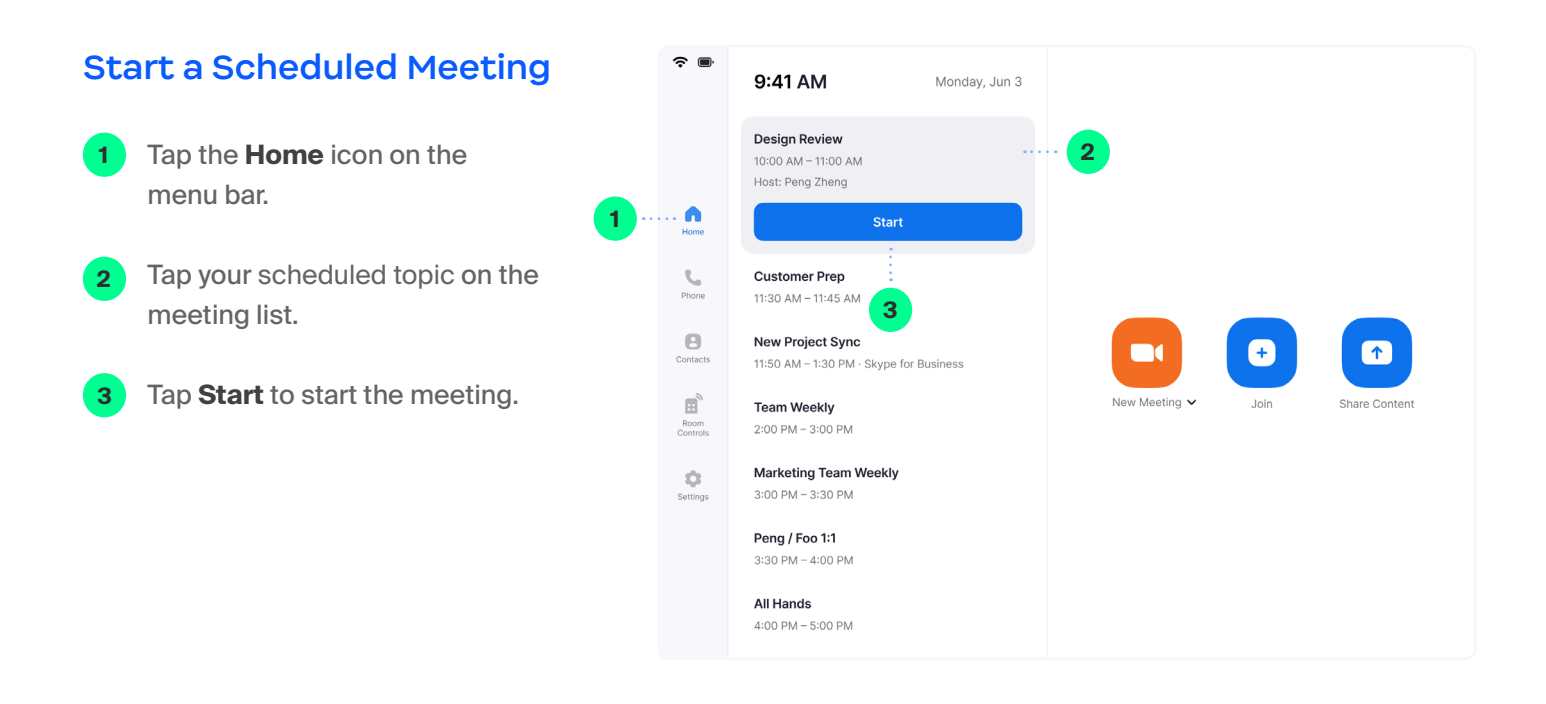

## **Start an Instant Meeting**

- Tap the **Home** icon on the menu bar. **1**
- Tap **New Meeting** on the Home screen to start an instant meeting. **2**

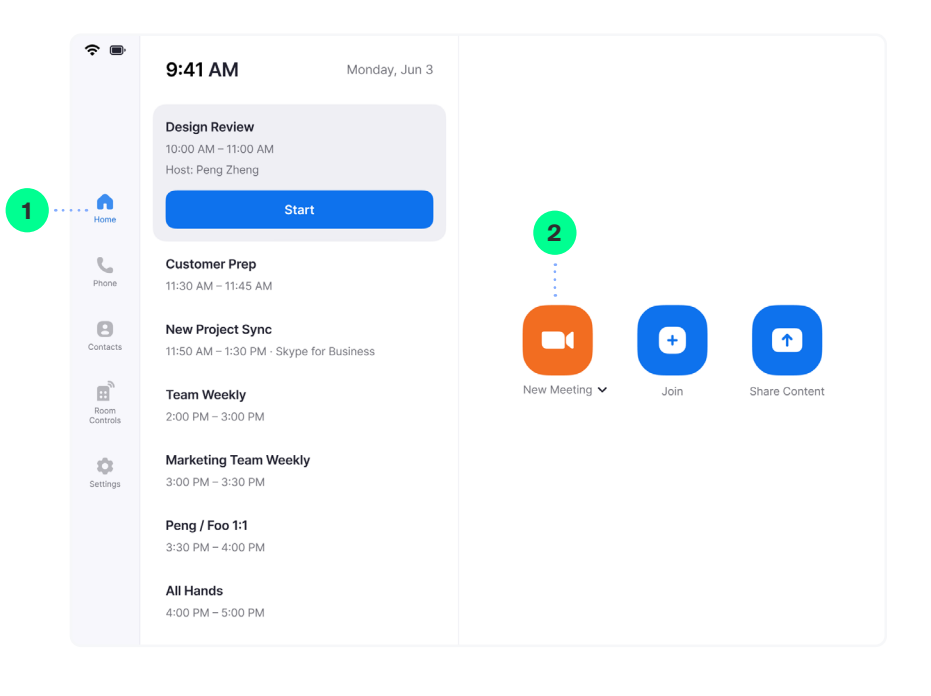

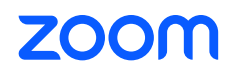

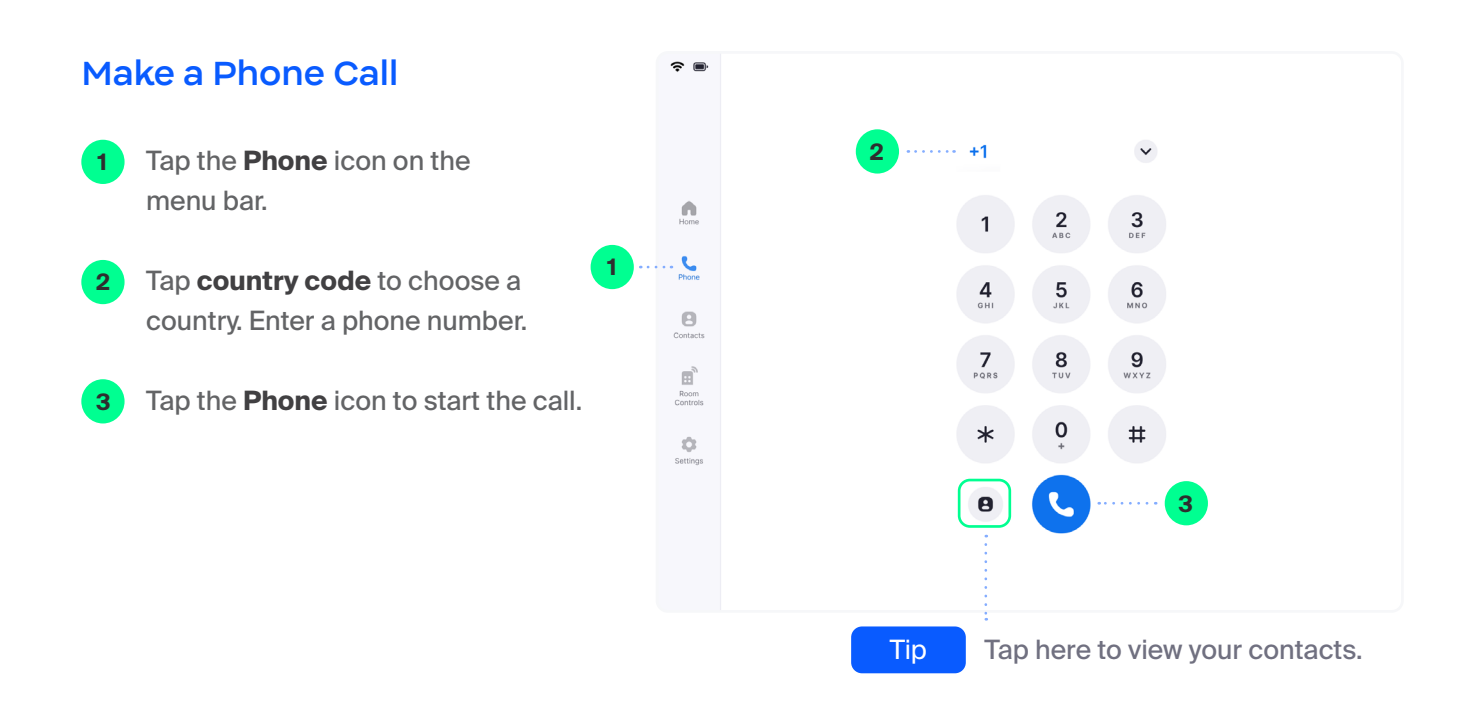

# **Join a Meeting**

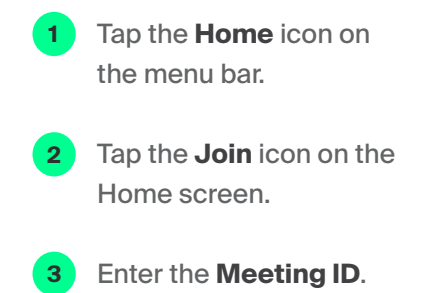

Tap **Join** to start the meeting.

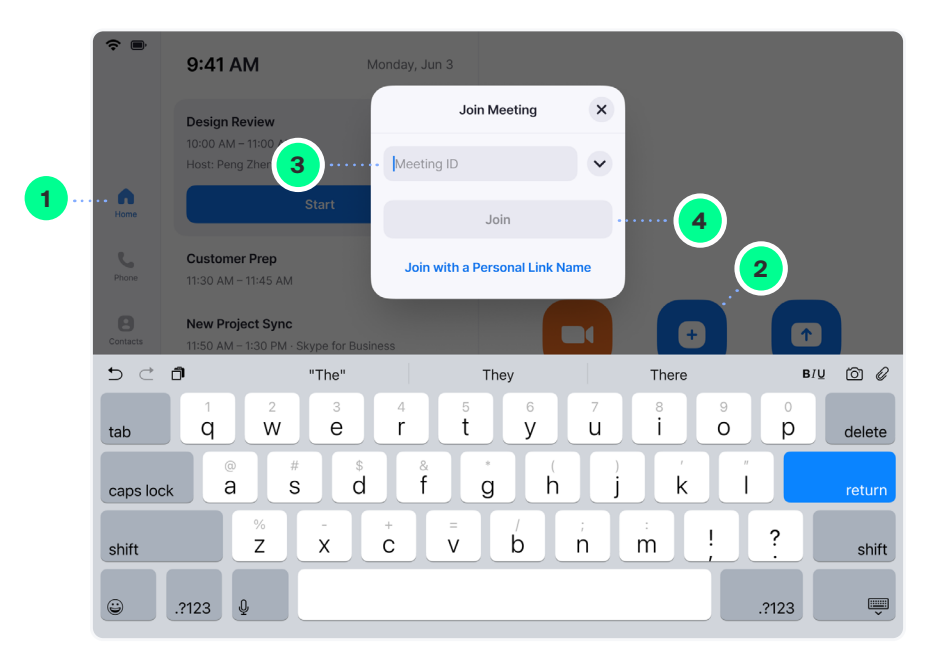

# **ZOOM**

**4**

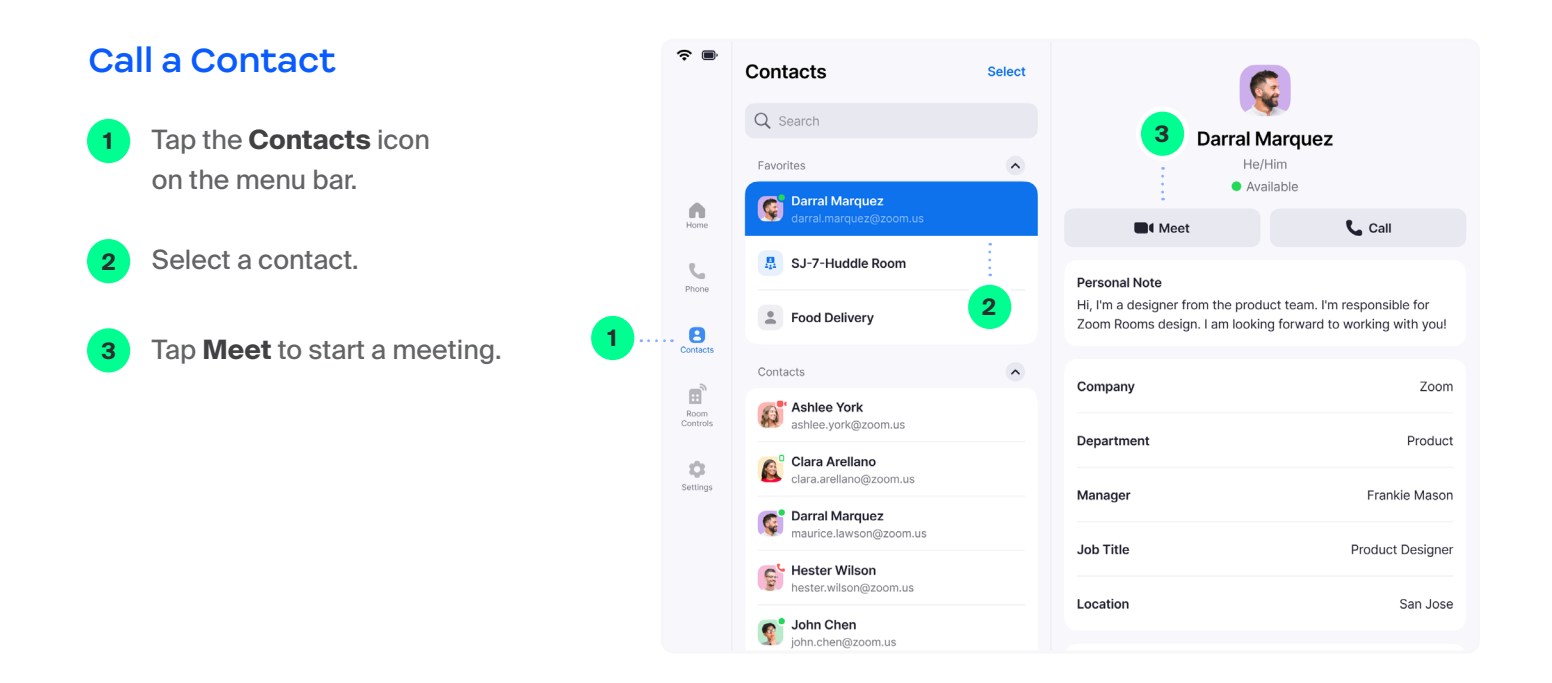

## **Share**

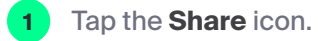

- Choose the device you want to share. **2**
- The instructions will remain on the controller, even once the share is displaying on the Zoom Room display. **3**
- Tap **Stop Sharing** when you are done. **4**

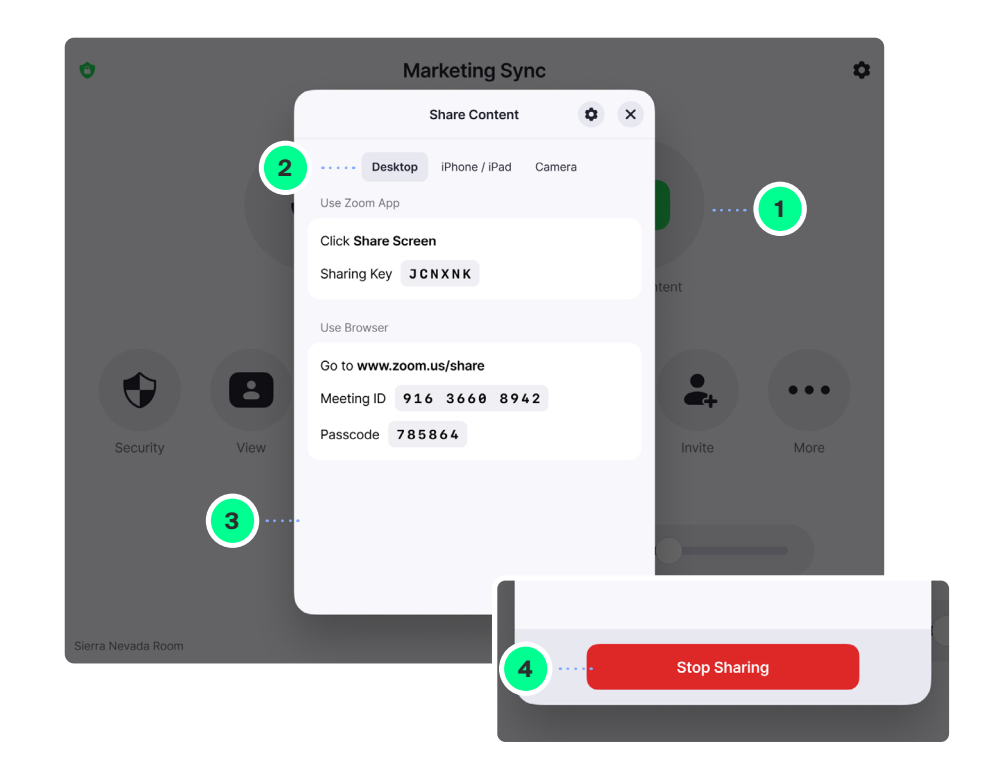

# **ZOOM**

# **Invite when in a Meeting**

Tap **Invite** on the Controller.

**1**

Select how you want to invite at the top of the modal. **2**

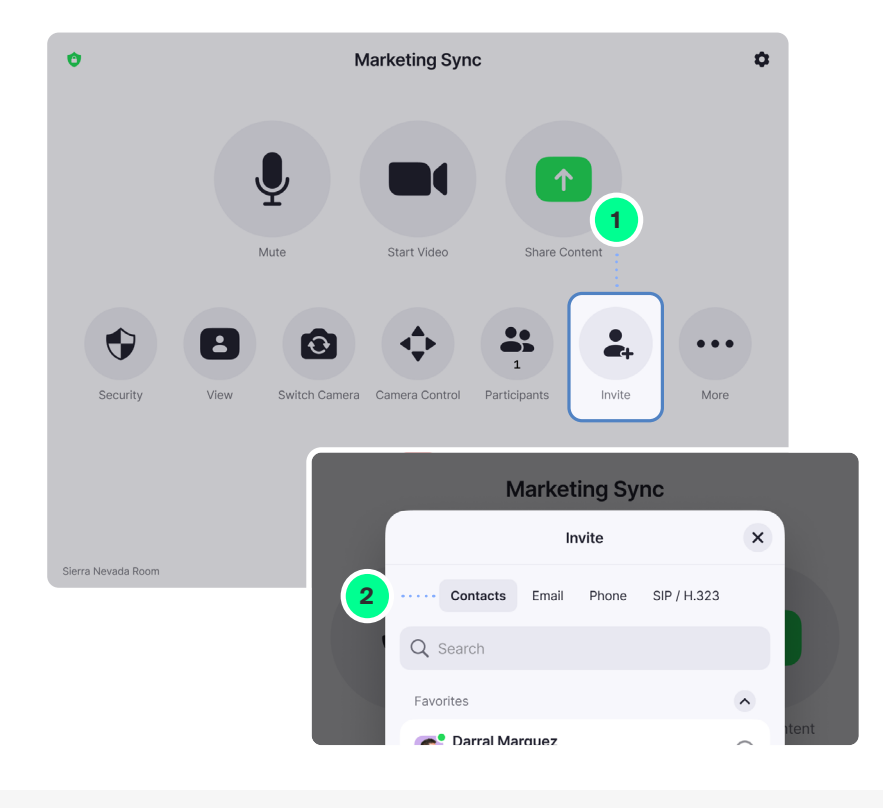

#### **Invite by Contacts Invite by Email**

Search by name, or scroll to find **rooms, contacts or H.323/SIP endpoints**. Click **Invite**.

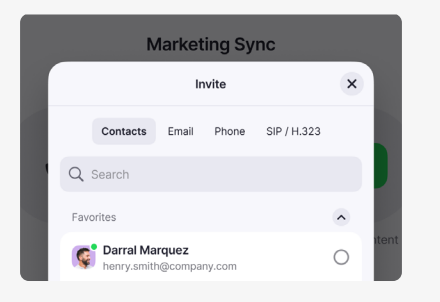

Tap the **+1** to select the country you are calling. Enter the phone number and tap the blue **phone** icon to call.

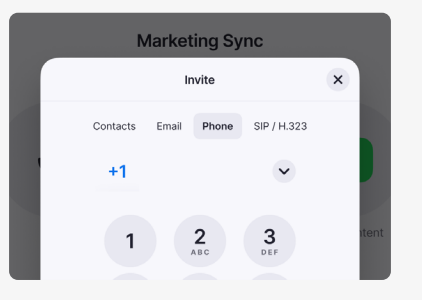

Tap **Email**. Enter the invitee's email address. Tap **Send**.

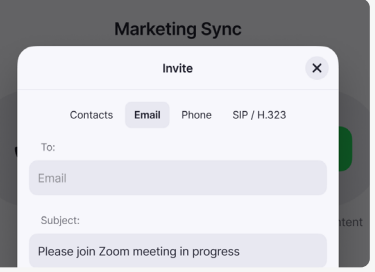

#### **Invite by Phone Invite by Room System**

Enter the IP address or E.164 number of the device you're calling. Tap **H.323** or **SIP**. Tap **Call**.

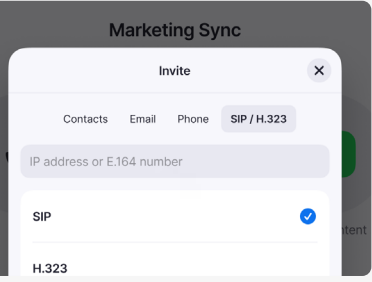

# **ZOOM**

## **Manage Participants as Host**

After tapping Manage Participants in the meeting controls:

Tap the participant's name to ask them to start their video or stop their video, pin or spotlight their video, allow them to record, make them the host, or remove them from the meeting

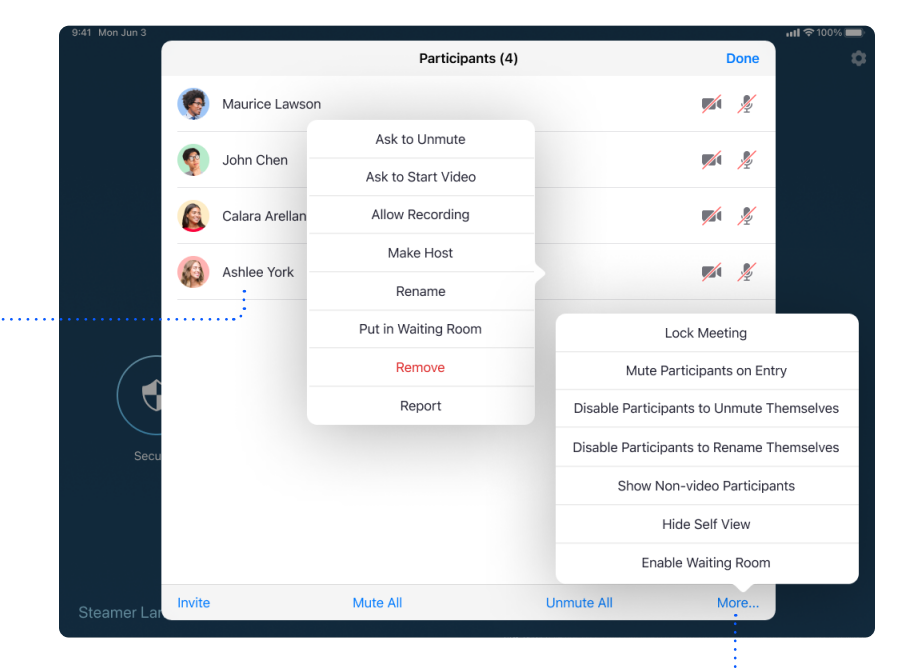

Mute All participants, Unmute All participants, or tap More to Lock the Meeting, or choose to Mute Participants on Entry

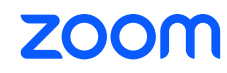

### **Meeting Controls**

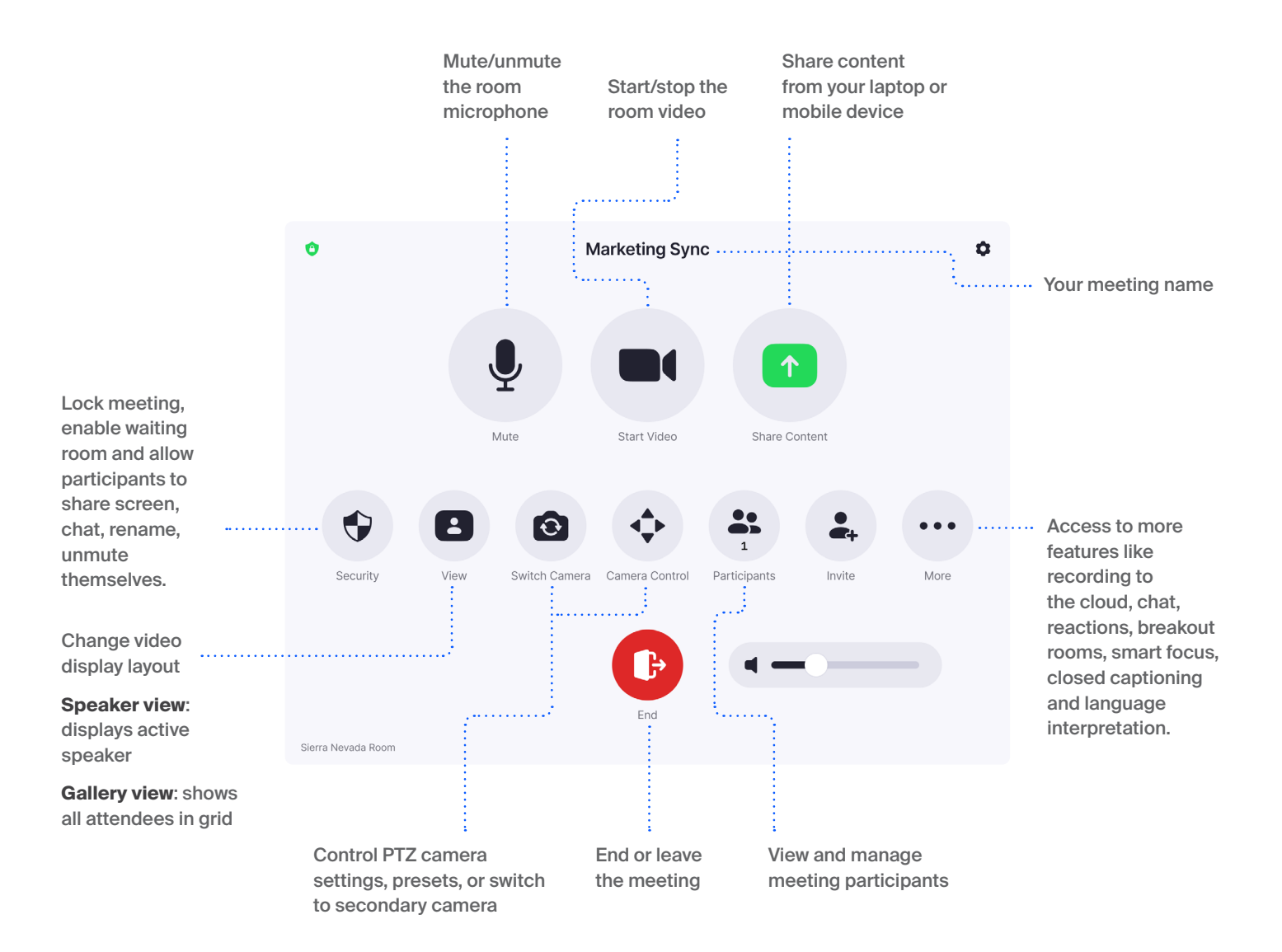

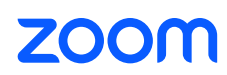